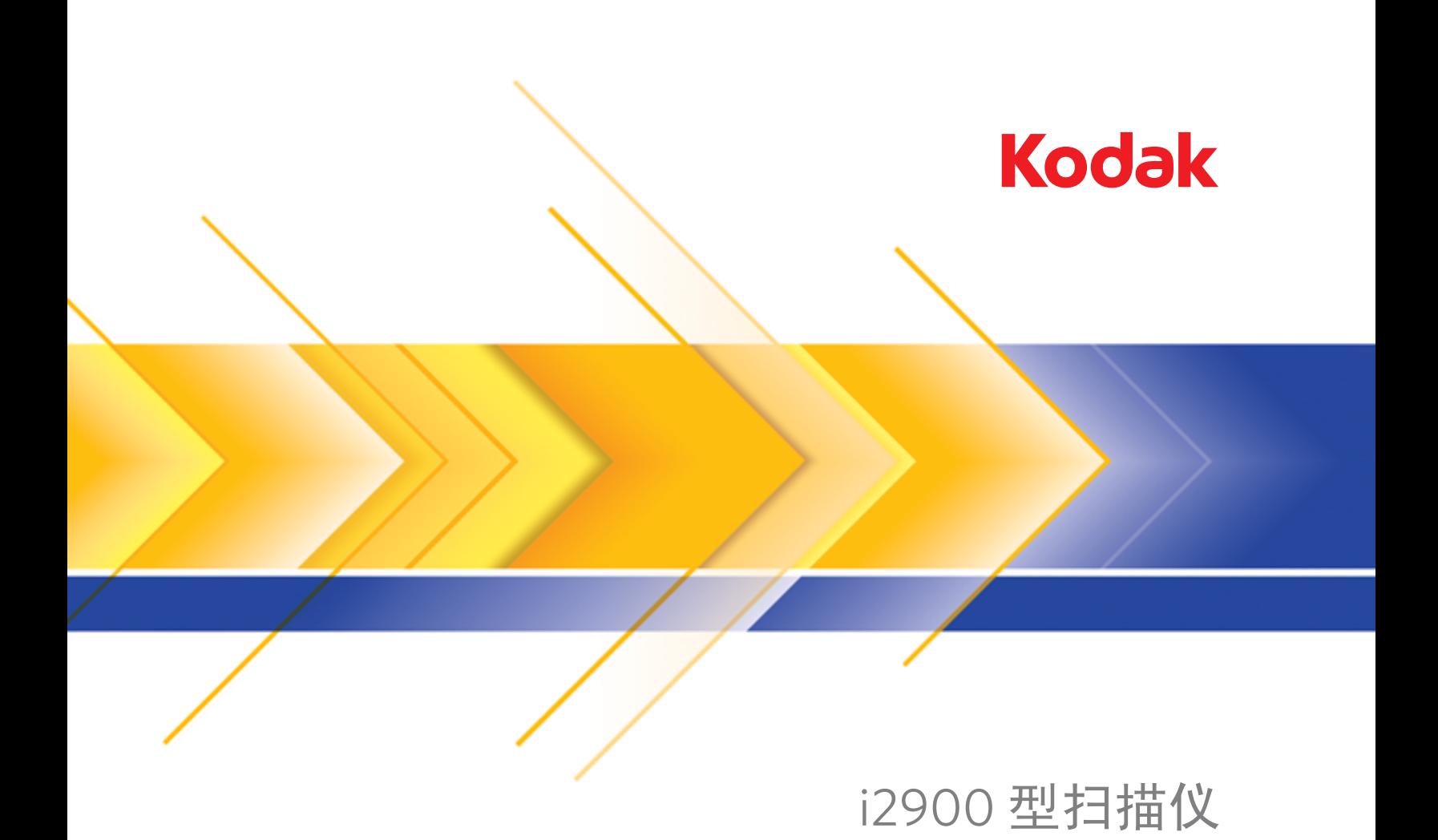

# ISIS 应用程序的扫描设置指南

## 使用ISIS驱动程序

日录

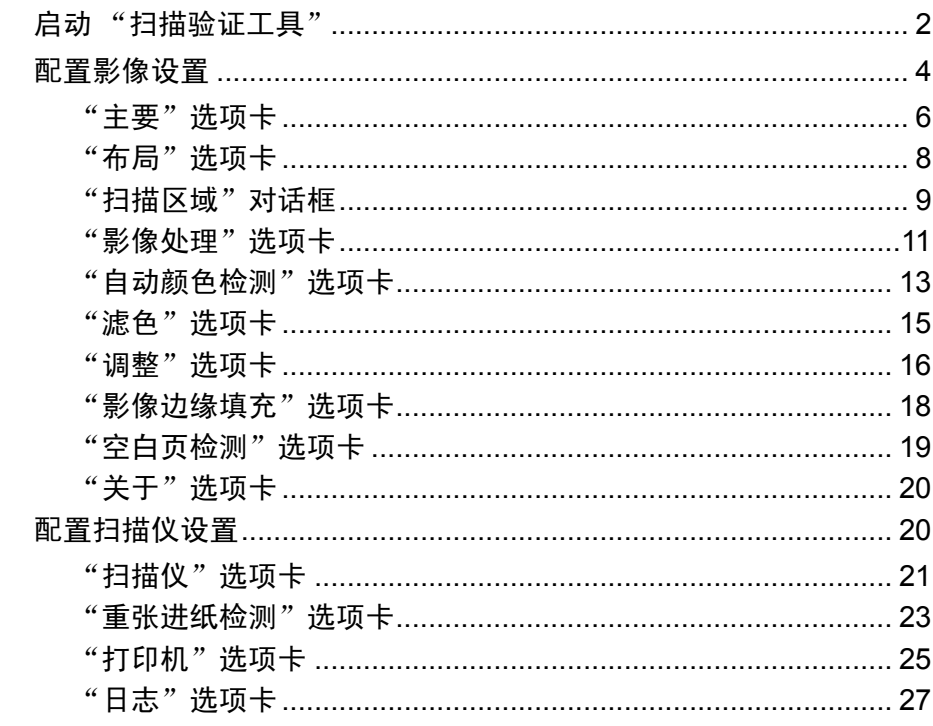

柯达 i2900 扫描仪提供可利用影像处理功能来处理已扫描影像以改善其 质量的功能。

影像处理是指允许您自动调整各个影像以改善所产生影像的扫描仪功能 (例如, 纠正已送进文档的任何偏斜、剪切影像的边缘以去除任何不需 要的边框, 或清除影像上多余的"噪点")。

ISIS 驱动程序是与扫描仪通信的软件。此驱动程序由 EMC Captiva 创 建和维护,并由柯达在扫描仪中提供。此驱动程序可用来连接众多支持 ISIS 驱动程序的扫描应用程序。

本指南中的信息说明 ISIS 驱动程序窗口的选项卡上的功能。您使用的扫 描应用程序的用户界面上应提供相同的功能。

- **启动 "扫描验证工具"** 注意: 扫描验证工具是由柯达提供并且只是一个诊断工具。柯达不支持 将扫描验证工具作为扫描应用程序使用。
	- 1. 选择开始 **>** 程序 **>** 柯达 **>** 文档影像 **>**扫描验证工具。

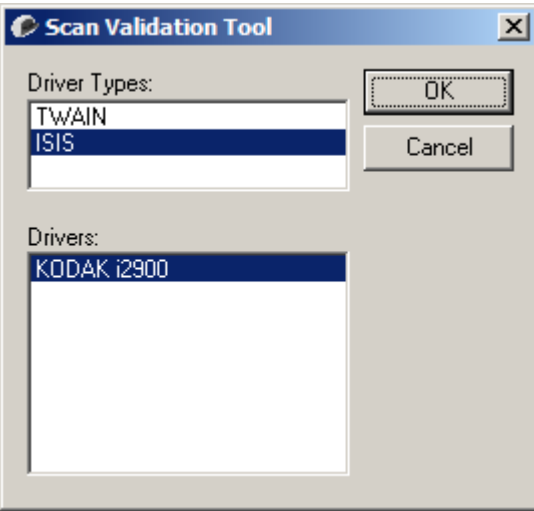

- 2. 在 "驱动程序类型"中选择 **ISIS**,在驱动程序中选择柯达 **i2900**, 然后单击确定。
- 3. 单击 3. 单击 图 图标启用影像视图窗格。
- 4. 在"扫描验证工具"主屏幕上,单击设置图标。

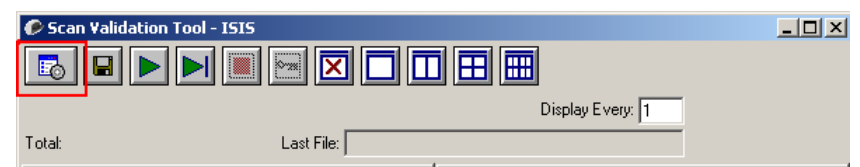

### "设置"对话框将会显示。

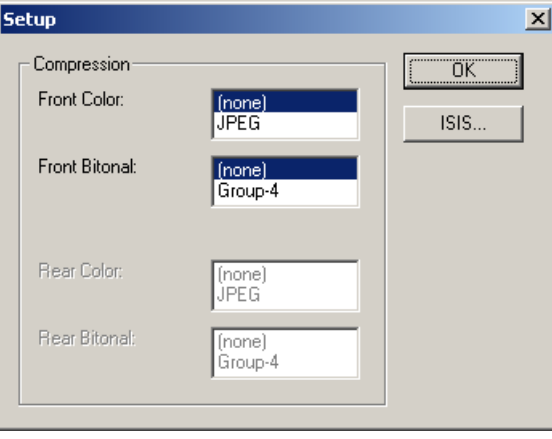

5. 单击 **ISIS**。"预设配置"对话框将会显示。此对话框保持一组已保存 的驱动程序设置。

您可以保存、删除或导入预设配置;或选择已经设置或您要修改的 预设配置。

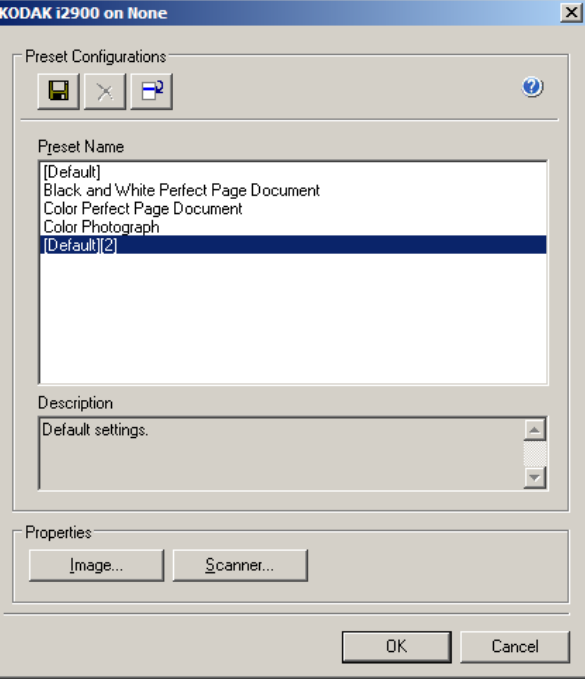

6. 单击影像可配置与该影像关联的设置。

接下来的章节将提供关于配置影像设置的说明和步骤。有关配置扫 描仪的步骤,请参阅本章稍后部分标题为 "配置扫描仪设置"的小节。 配置影像设置 "ISIS驱动程序"主窗口提供用于配置影像的一组数个选项卡。您可以 根据您的扫描需要,选择其中的每个选项卡并进行任何必要的选择。

> 注意:影像模式、相机、模式和切换修补码选项在所有的"影像"选项 卡 (例如,"主要"、"布局"、"影像处理"等)上都有提供。

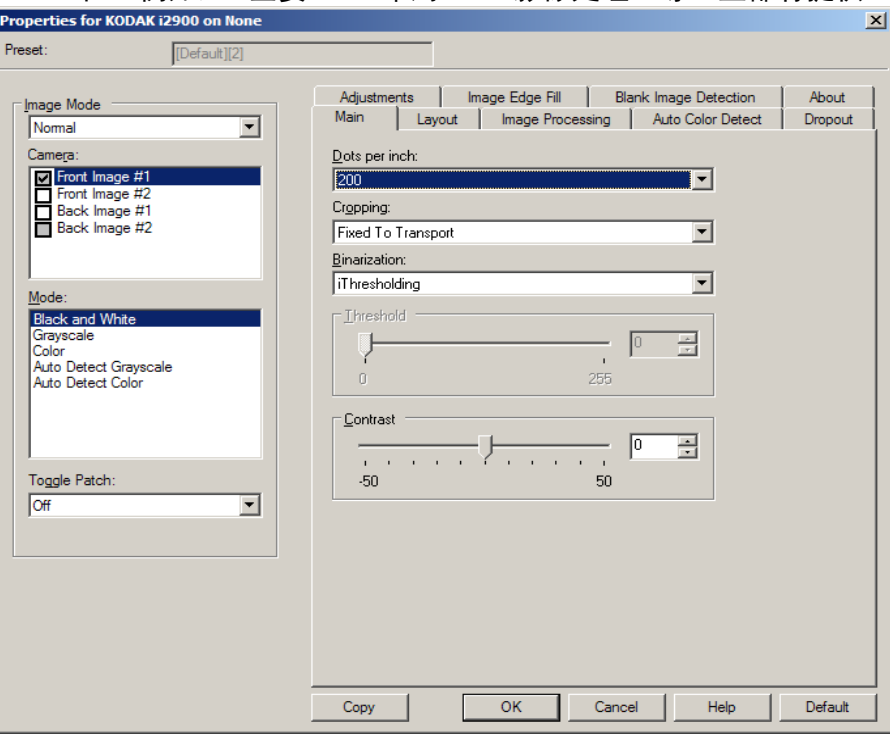

影像模式 — 选择下列其中一个选项:

- 正常 对于一份文档,通常会在正面创建一个影像,以及在背面创 建另一个影像。如果您要在正面及背面显示个别影像,请选择此选项。
- 合并 如果您要在一个影像中包含文档的正面和背面,请选择此选 项。影像合并选项包括:

- 正面在顶部、正面在底部、正面在左侧或正面在右侧。

相机 — "相机"框内的选择将列出影像的可用面 (正面和背面), 您 可以在其中定义个别的影像处理值。选项包括:正面影像 **#1**、 正面影像 **#2**、背面影像 **#1** 和 背面影像 **#2**。

柯达扫描仪驱动程序可以让您单独控制照相机设置。一些设置仅适用于 黑白影像,而其他则适用于彩色/灰阶影像。

模式 — 选择下列其中一个模式:

- 黑白: 如果您要电子影像以黑白呈现文档中的所有元素。
- 灰阶:如果您要电子影像具有从黑到白的不同灰色色调。
- 彩色:如果您要的是彩色电子影像。
- 自动检测灰阶:设置灰阶的自动颜色检测。有关详细信息,请参阅标 题为 "自动颜色检测选项卡"的小节。
- 自动检测颜色:设置彩色的自动颜色检测。有关详细信息,请参阅标 题为"自动颜色检测选项卡"的小节。

切换修补码 — 表明通过切换修补码文档,您希望使扫描仪识别文档是 彩色/灰阶,还是黑白。

- 关:将不使用修补码。
- 同一面:仅识别将切换修补页的那一面。
- 双面: 将会在正面或背面识别修补码。

按钮 — 窗口底部的按钮适用于所有选项卡:

- 复制 此功能只有在扫描双面文档时可用。"复制"按钮提供在一面 设置彩色、灰阶或黑白影像设置以及将这些设置复制到另一面的便利 方式。例如,若您突出显示并设置**正面影像 #1**,您可以使用 "复制" 按钮将这些设置复制到背面影像 **#1**。
- 确定 保存在所有选项卡上设置的值。
- 取消 关闭窗口而不保存任何更改。
- 帮助 显示关于所选窗口上可用选项的联机帮助。
- 默认 将所有选项卡上的值重置为出厂默认值。

### "主要"选项卡提供下列选项:

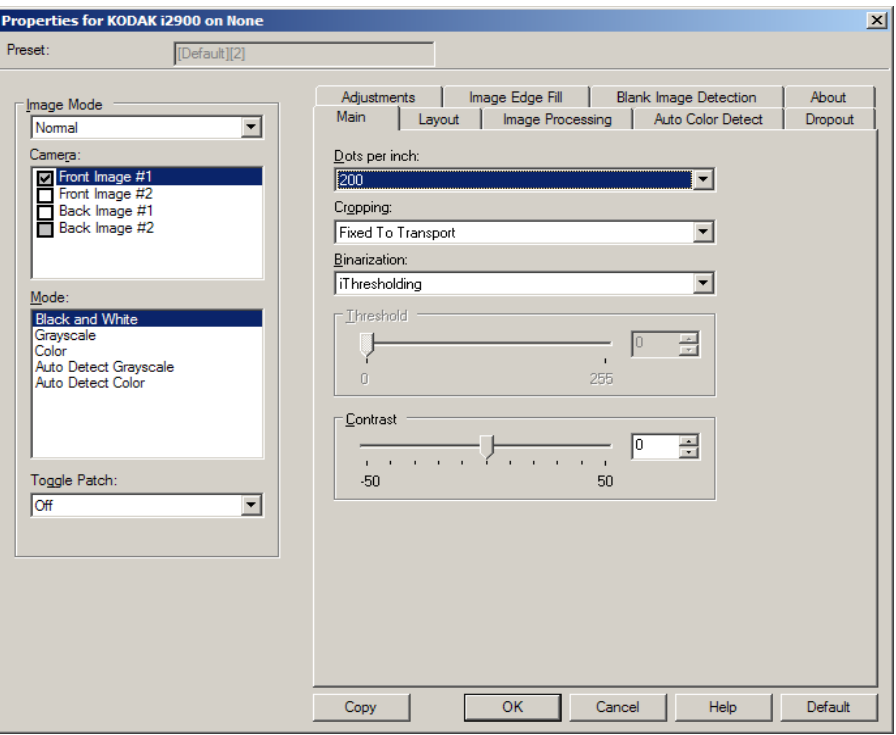

每英寸点数 (dpi) 或分辨率 — 表示扫描分辨率, 它是决定扫描影像质量 的重要因素。分辩率愈高,扫描的影像也愈好。但是,扫描的影像分辨 率越高,所使用的扫描时间也会越长,同时文件也会越大。

从下拉列表中选择分辨率值。默认值为200 dpi。可用的分辨率有: 100、 150、 200、 240、 300、 400、 600 和 1200 dpi。

裁剪 — 允许您采集已扫描文档的一个部分。所有裁剪选项可在彩色/灰 阶和黑白影像中使用。正面和背面裁剪可个别执行,但是,对于双流扫 描,彩色/灰阶和黑白的裁剪必须每一面相同。每个影像只能指定一个裁 剪选项。

- 自动:根据影像的边缘,动态调整不同文档尺寸的裁剪窗口。
- 强力: 去除任何影像边缘上任何多余的黑色边界。为了实现此目的, 可能会丢失文档边缘的一小部分影像数据。
- 固定为传送: (用于相同尺寸的文档批次) 允许您定义要进行影像处 理的区域。"固定为传送"裁剪与纸张尺寸和页面布局联合使用,并 且假设您是从中间位置送进您的文档。如果您不是从中间位置送进您 的文档,您必须选择布局选项卡来定义您的扫描区域。请参阅本指南 稍后部分标题为"布局选项卡"的小节。

• 依文档相关性: (区域处理): (用于相同尺寸的文档批次) - 区域处 理是一个浮动的固定裁剪窗口 (区域),位于文档的左上角。它允许 您选择文档上要以彩色/灰阶或黑白格式输出的区域 (可定义黑白和 彩色/灰阶的个别窗口)。影像正面和背面也可选择不同的参数。

需要保存个别的彩色/灰阶或黑白区域时,可将此选项和 "自动"裁 剪联合使用。此功能在扫描作业中若有相片、签署、盖章或封印处于 相同区域时非常有用 (您可能要让该小区域显示为彩色/灰阶而其他 区域为黑白)。要定义一个区域,请选择 "布局"选项卡。

**二进制化** — 这些选项应用到灰阶影像然后输出黑白电子影像。它们的 优点在于可将前景信息和背景信息分开的能力,即使背景的颜色或阴影 有变动,以及前景信息在彩色质量和暗度上有所不同。不同类型的文档 可以使用相同的影像处理参数扫描而且可获得杰出的扫描影像。

- 智能阈值处理:可以让扫描仪动态分析每份文档,以决定将能产生最 高质量影像的最佳阈值。此功能允许使用单一设置值来扫描具有变动 质量 (即:模糊文本、阴影背景、彩色背景)的混合文档,从而减少 分类文档的需要。使用 "智能阈值处理"时,只能调整 "对比度"。
- 固定处理 (FP):用于黑白和其他高对比文档。如果选择 "固定处 理",只能调整"亮度"。
- 自适应阈值处理 **(ATP)**:可将影像中的前景信息 (即:文本、图形、 线条等)和背景信息 (即:白色或非白色背景)分开。使用 "自适 应阈值处理"时,"亮度"和"对比度"都可调整。扫描相似类型的 文档时,请使用此选项。

"阈值 (亮度)" — 此选项在您选择固定处理或自适应阈值处理 **(ATP)**  时提供。此选项允许您将黑白影像更改为较暗或较亮。阈值越高,影像 就越暗。使用滑棒选择 0 到 255 之间的某个值。默认值为 90。

对比度 — 调整您要在输出影像中看到多少模糊细节。对比度值越高, 影像中显示的模糊线条就越多。对比度值越低,输出影像就越清晰 (或较少细节)。如果将对比度设置过高,输出影像中可能会出现您不 需要的线条或黑色区域。如果将对比度设置过低,输出影像中可能不会 显示一些字母或线条。请选择从 -50 到 50 的对比度值。默认值为 50。

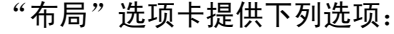

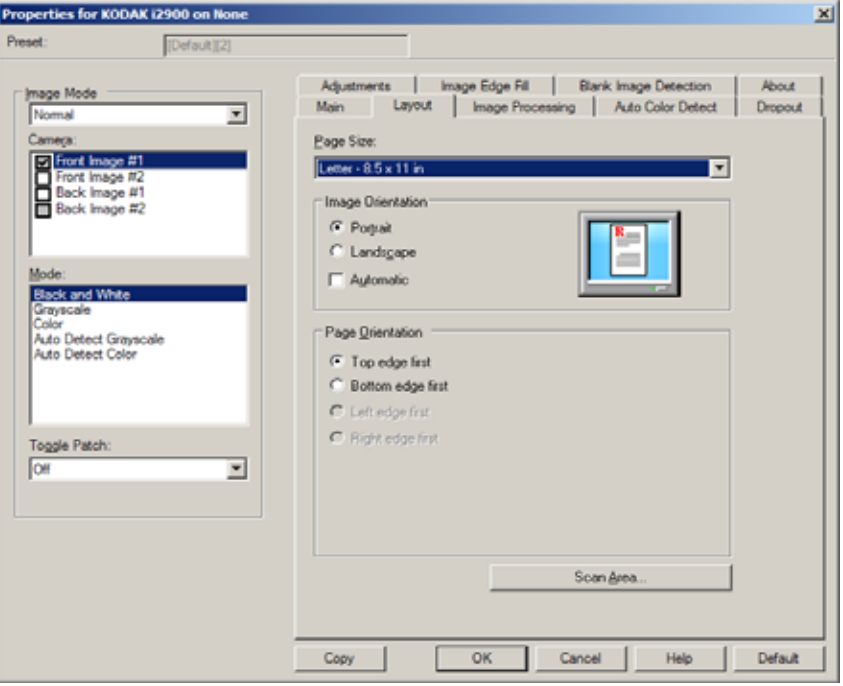

页面尺寸 — 页面尺寸的默认值是在第一次选择扫描仪时设置的。您可 以使用下拉列表选择其他页面尺寸。使用自动、强力裁剪选项时,应将 页面尺寸设置为扫描仪的最大值。

#### 影像方向

- 纵向: 以传统的纵向图形 (高度大于宽度)显示影像的方向。
- 横向: 以传统的横向图形 (宽度大于高度)显示影像的方向。

页面方向 — 允许您选择您将文档放入扫描仪的方式, 顶部边缘先进、 底部边缘先进、左侧边缘先进或右侧边缘先进。

扫描区域 — 显示"扫描区域"对话框。"扫描区域"选项只有在裁剪 选项为固定为传送或依文档相关性的影像中可用。有关详细信息,请参 阅标题为 "扫描区域对话框"的下一个小节。

"扫描区域"对话框 "扫描区域"对话框允许您定义要返回主机的影像数据数量。

- 注意:根据在"主要"选项卡上选择的裁剪选项,选择影像模式(正常 或合并)。如果您选择正常,请选择要定义的面 (例如,正面影 像**#1**、正面影像**#2**、背面影像**#1**和/或背面影像**#2**)。如果您选择 合并,请选择合并影像的方向 (例如,正面在顶部、正面在底 部、正面在左侧或正面在右侧)。为所有相机选择所定义的扫描 区域是独立的。
- 在"布局"选项卡上选择"扫描区域"可访问"扫描区域"对话框。
- 注意: "扫描区域"对话框只有在 "主要"选项卡上选择固定为传送或 依文档相关性时才可用。

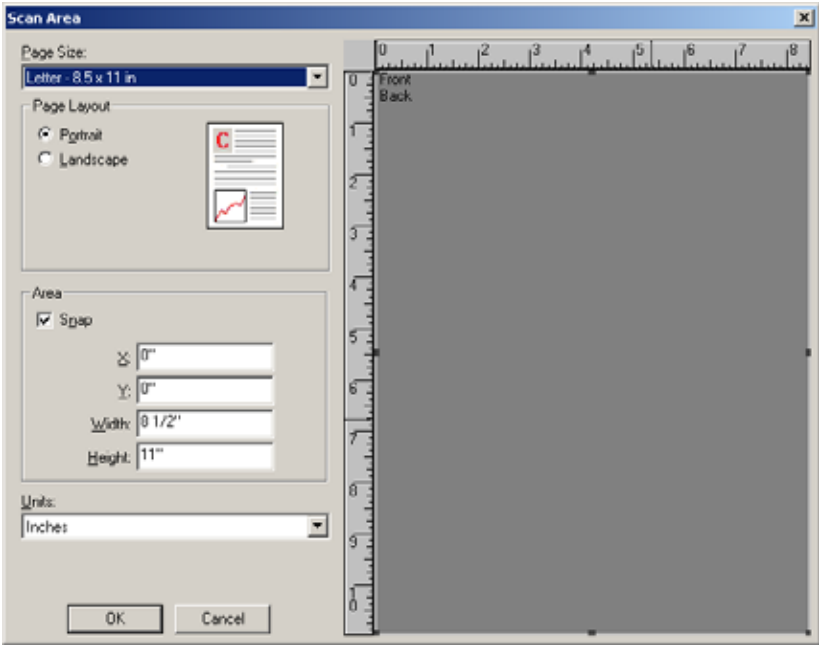

页面尺寸 — 页面尺寸的默认值是在第一次选择扫描仪时设置的。您可 以使用下拉列表选择其他页面尺寸。

注意: "页面尺寸"也会在"布局"选项卡上显示。如果您在"扫描区 域"对话框中作出更改,相同的选择也会显示在 "布局"选项卡 上,反之亦然。

#### 页面布局

- 纵向:以传统的纵向图形 (高度大于宽度)显示影像的方向。
- 横向: 以传统的横向图形 (宽度大于高度)显示影像的方向。

区域

- 套入 启用此选项可将预览区域的尺寸控制为固定的 0.3175 厘米 (1/8 英寸)增量。此选项不可在像素模式中使用。
- **X**:扫描仪左端到扫描区域左边缘的距离。
- **Y**:文档顶端到扫描区域顶端的位置。
- 宽度:扫描区域的宽度。
- 高度:扫描区域的高度。
- 单位 选择您要使用像素、英寸或厘米来定义该区域。

### "影像处理"选项卡提供下列选项:

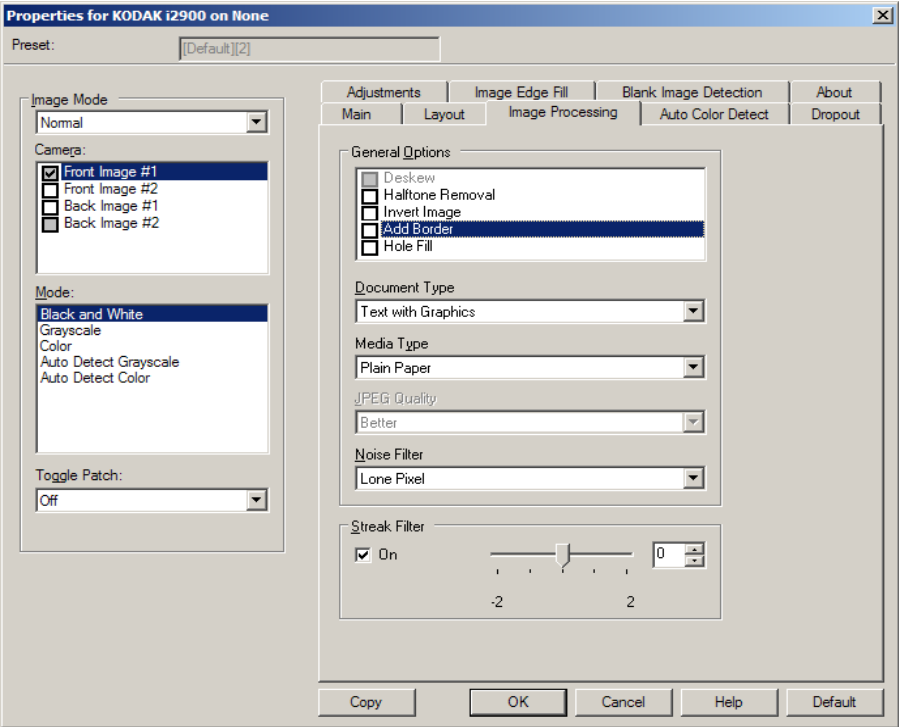

#### 一般选项

• 纠偏 — 可在文档前缘的 ±0.3 度以内自动纠正文档。"纠偏"可检测 高达 45 度的偏斜, 以及可以在 200 dpi下纠正高达 24 度偏斜角或在 300 dpi 下纠正高达 10 度偏斜角。此选项只有在选择自动时可用。

注意: 为了防止丢失数据, 文档的四个边角必须处于文档路径中。

- 半色调去除 使用半色调网屏增强含有点矩阵文本的影像和/或包含 阴影或彩色背景的影像,以及有效地消除半色调网屏所导致的噪点。
- 反转影像 允许您选择黑色像素在影像中存储的方式。默认情况下, 黑色像素保存为黑色,白色像素保存为白色。如果希望将黑色像素存 储为白色,将白色像素存储为黑色,请打开此选项。
	- 注意:如果您的应用程序曲解您的影像数据而且没有按照您的要求存 储您的影像,您可能需要更改此选项。
- 添加边界 允许让您将固定数量的边界添加到影像的左、右、顶部 和低部边缘。此选项只有在选择强力时可用。

填充洞孔 — 允许您填充文档边缘周围的洞孔。填充的洞孔类型包括: 圆形、矩形和不规则形状 (例如,双穿孔,或从文件夹中取出文档时可 能会发生的轻微撕裂)。

#### 文档类型

- 文本:如果您要扫描的文档大部分为文本。
- 包含图形的文本:如果您要扫描的文档包含文本、商业图形 (条形 图、饼图等)和艺术线条的混合。
- 照片: 如果您要扫描的文档主要由照片组成。

介质类型 — 允许您根据纸张质地/重量选择要扫描的纸张类型。选项包 括:普通纸、薄纸、光面纸、卡片纸和杂志用纸。

**JPEG** (联合图象专家组)**质量** - 如果您选择 JPEG 压缩,请选择下列 其中一个质量选项:

- 草稿:最大程度的压缩,制作的影像最小。
- 良好:一般程度的压缩,但仍可产生可接受的影像质量。
- 更好:较少程度的压缩,可产生相当好的影像质量。
- 最佳:最小程度的压缩,产生非常好的影像质量。
- 高级:几乎不压缩,影像尺寸最大。

#### 噪点过滤器

- 无
- 独立像素:通过将完全被白色像素包围的单独黑色像素转换成白色,或 将完全被黑色像素包围的单独白色像素转换成黑色,来减少随机噪讯。
- 依多数原则:根据每个像素周围的像素来设置它。如果周围的像素大 **多数是白色,该像素将会变成白色,反之亦然。**

条纹过滤器 — 允许您将扫描仪配置为过滤影像中的垂直条纹。条纹是 出现在影像上的线条,并且不是原始文档中的一部分。条纹可以是文档 的污染 (例如,污垢、灰尘或磨损的边缘),或不遵循您扫描仪的建议 清洁程序所导致。将滑棒从 -2 到 2 之间移动,调整过滤条纹的程度。 默认值为 0。

"自动颜色检测"选项卡 "自动颜色检测"选项卡提供下列选项: 此选项只有在选择**自动检测灰** 阶或自动检测彩色时可用。

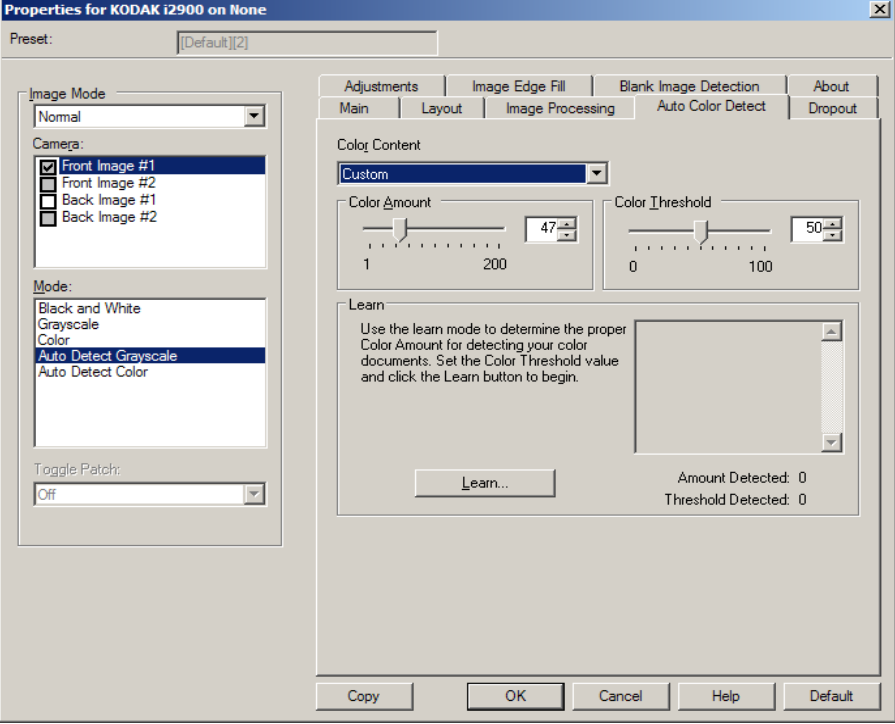

#### 颜色内容

- 低: 只需要小量色彩来保存为彩色或灰阶影像的文档。用于采集主要 为黑色文本和具有小型标志的文档,或包含小量加亮文本和小型彩色 照片的文档。
- 中等:需要比 "低"选项多的色彩,才可保存为彩色或灰阶影像的 文档。
- 高: 需要比"中等"选项多的色彩,才可保存为彩色或灰阶影像的文 档。用于将包含中等到大型彩色照片的文档与全黑色文本文档区别。 具有中性色的照片可能需要调整"颜色阈值"或"颜色数量"值才 可正确采集。
- 自定义:允许您手动调整颜色数量和/或颜色阈值。
	- 注意:设置"自动颜色检测"值时,建议您从中等选项开始,然后扫 描具有代表性的工作集。如果相对于黑白文档,返回的彩色/灰 阶文档太多,则改成高选项,然后重新运行作业。如果相对于 黑白文档,返回的彩色/灰度文档太少,则改成低选项,然后重 新运行作业。如果这些选项都无法提供所需的结果,则可选择 **自定义**选项来手动调整 "颜色数量"和/或 "颜色阈值"。

颜色数量:保存为彩色或灰度前,需要在文档中显示的颜色数量。如果 增加颜色数量的值,需要的颜色像素将会更多。有效值为 1 至 200。

颜色阈值:颜色阈值或强度 (即淡蓝色对深蓝色),将指定的颜色加入 颜色数量计算中。越高的值表示需要越强烈的颜色。有效值为 0 至 100。

学习 — 可让您根据扫描的典型彩色文档计算您的设置。选择学习之前, 请在输入托盘升降台中至少放置 5 份典型彩色文档。系统将对文档进行 扫描和分析,以此确定建议的颜色数量。

注意:颜色数量和颜色阈值滑棒将会自动更新。如果这些值都无法提供 您的作业集所需的结果,您可能需要手动调整颜色阈值。

#### "**滤色"选项卡** 世项卡提供下列选项。

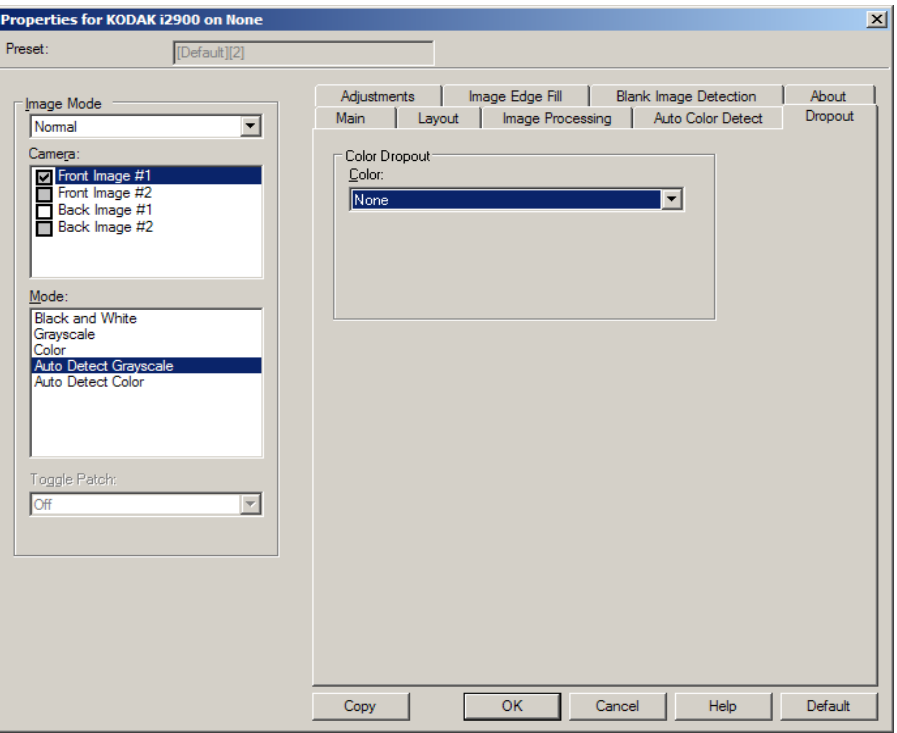

"滤色"选项卡用于消除表格的背景,使电子影像中只包含输入的数据 (即清除表格的线和框)。对于黑白影像,这些设置会影响扫描仪分析 用来制作电子影像的文档灰度版本的方式。

#### 滤色

- **•** 无
- **•** 多色:滤除深色阴影 (例如,黑色或蓝黑色墨水)以外的颜色
- **•** 主导色:滤除主导色
- **•** 红色
- **•** 绿色
- **•** 蓝色

强度:允许您调整滤除颜色的程度。值范围从 -10 到 10。默认值为 0。 仅在将*颜色*设置为多色或主导色时,此选项才可用。

#### "调整"选项卡提供下列选项:

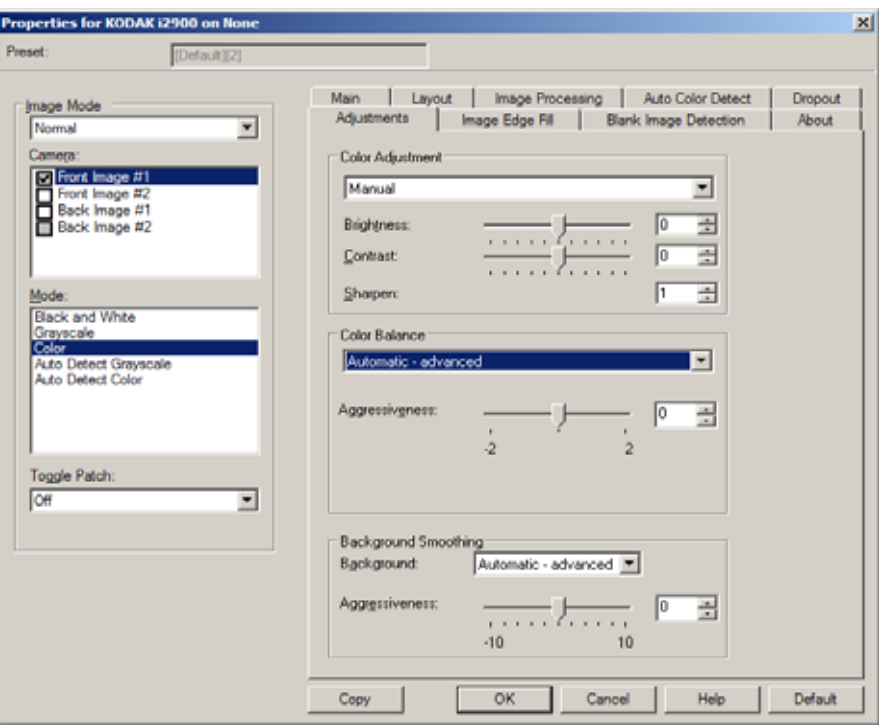

取决于您的扫描模式,以下选项可用:

- 黑白模式: 没有可用选项。
- 灰阶模式: 仅背景色平滑选项可用。
- 彩色: 所有选项均可用。
- 自动检测灰阶: 颜色调整和背景色平滑选项可用。
- 自动检测彩色: 所有选项均可用。

#### 颜色调整

- (无)
- 自动:自动调整每个影像。
- 手动: 使您能够设置将用于所有影像的特定值:
	- 亮度 更改彩色或灰度影像中的白色数量。值范围从 -50 到 50。
- 对比度 使影像更清晰或更柔和。值范围从 -50 到 50。
- 锐化 增加影像内的边缘对比度。值范围从 0 到 3。

#### 色彩平衡

- (无)
- 自动:将每个文档的白色背景调整为纯白色。此选项可补偿不同重量 和品牌的纸张之间发生的变化。
- 自动高级:针对想进一步调整自动选项的高级用户。
	- 强度 使您能够调整变化的程度。增加此值有助于改善由于老化 而发黄的文档。值范围从 -2 到 2。
- 手动: 使您能够设置将用于所有影像的特定值:
	- 红色 更改彩色影像中的红色数量。值范围从 -50 到 50。
	- 绿色 更改彩色影像中的绿色数量。值范围从 -50 到 50。
	- 蓝色 更改彩色影像中的蓝色数量。值范围从 -50 到 50。

背景色平滑 — 对具有背景颜色的文档或表格使用该选项,有助于生成 具有更一致背景颜色的影像。

- 背景色: 选择以下一个选项:
	- 无 将不执行背景柔化。
	- -**自动** 将柔化多达三种背景颜色。
	- 自动高级 针对想进一步调整自动选项的高级用户。
		- 强度:允许您调整确定背景色的强度。值范围从 -10 到 10。

"影像边缘填充"选项卡 此选项通过使用指定的颜色覆盖该区域,来填满最终电子影像的边缘。 "填满影像边缘"会在应用所有的其他影像处理选项后执行。

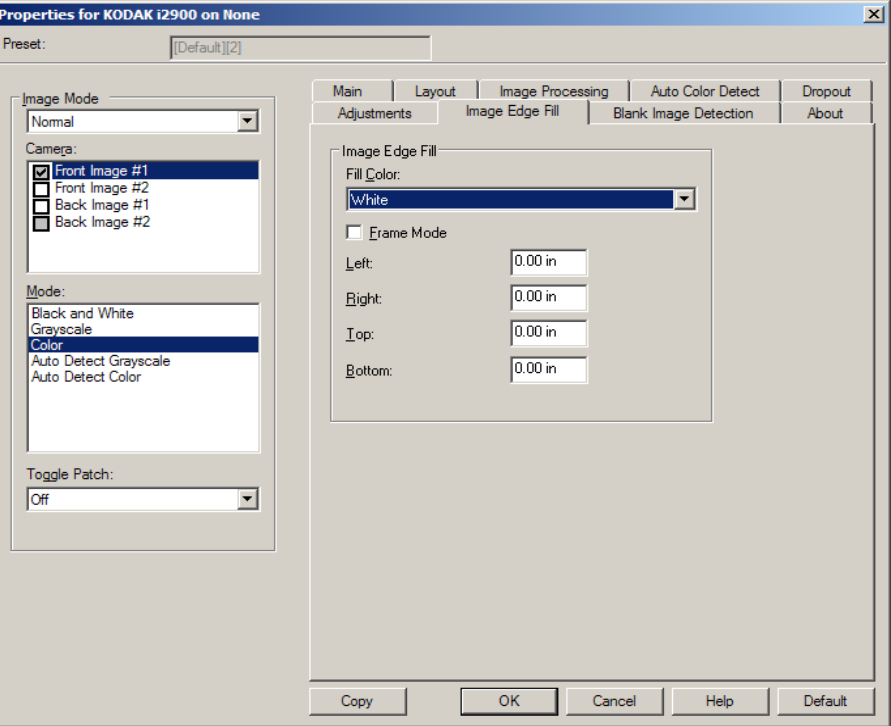

填满颜色 — 允许您选择用来填满边缘的颜色。

- 无
- 白色
- 黑色

**帧模式** — 填充在 "*填满影像边缘"* 中所选颜色的相等数量, 或者您可 以从要填满的扫描影像的每一个面的顶部、左、右和/或底部区域中选择 一个值。

注意:使用填满影像边缘选项时,请小心不要输入太大的值,因为它可 能会填满您要保留的影像数据。

"空白页检测"选项卡 "空白页检测"允许您将扫描仪配置为不将空白影像提交给扫描应用程 序。选择影像大小 (KB),以决定在此大小以下的影像为空白。影像的 大小若小于您所选择的数字将不会创建。如果您使用此选项,您必须为 每一个影像类型 (**黑白、灰阶**和**彩色**) 指定您要删除的空白影像大小。 如果您没有在这些字段中输入任何值,所有的影像都会保留。

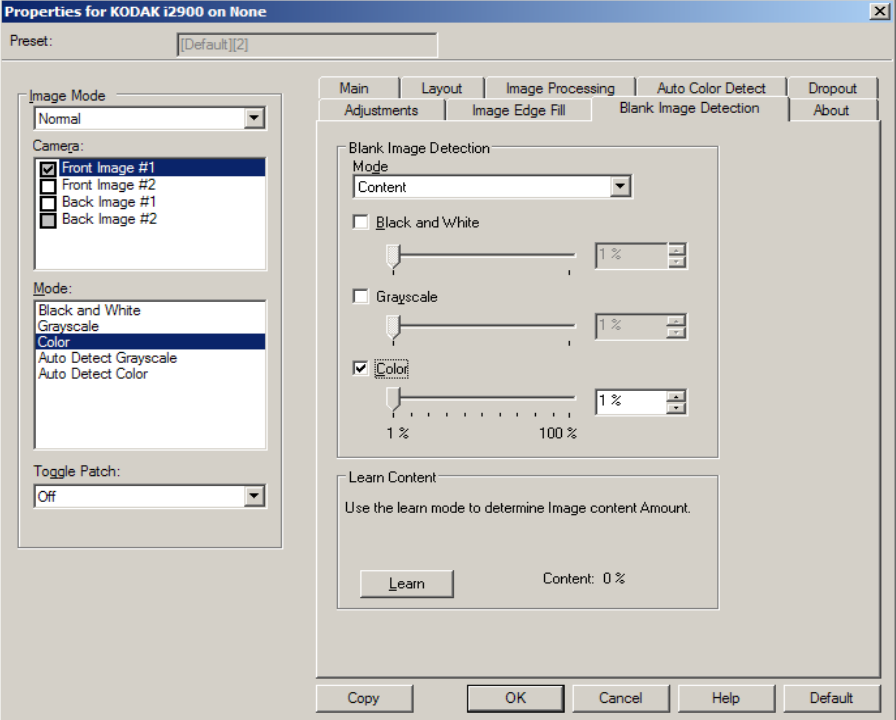

#### 模式

- 关闭:将所有影像交给扫描应用程序。
- 尺寸: 根据将会提交给扫描应用程序 (即应用所有其他设置后)的影 像尺寸,将影像视为空白。
- 内容:根据影像中的文档内容将影像视为空白。选择**黑白、灰阶**或 彩色,选择扫描仪将视为空白的最大内容数量。具有大于此值的内容 的任何影像都将被视为非空白,并提交给扫描应用程序中。值范围从 **0** 到 **100%**。

学习内容 — 允许扫描仪根据要扫描的文档确定内容数量。单击学习以 使用此功能。

注意:"学习"模式不能同时应用到正面和背面。您必须选择要配置的面。

"关于"选项卡显示有关您的扫描仪和驱动程序的信息。

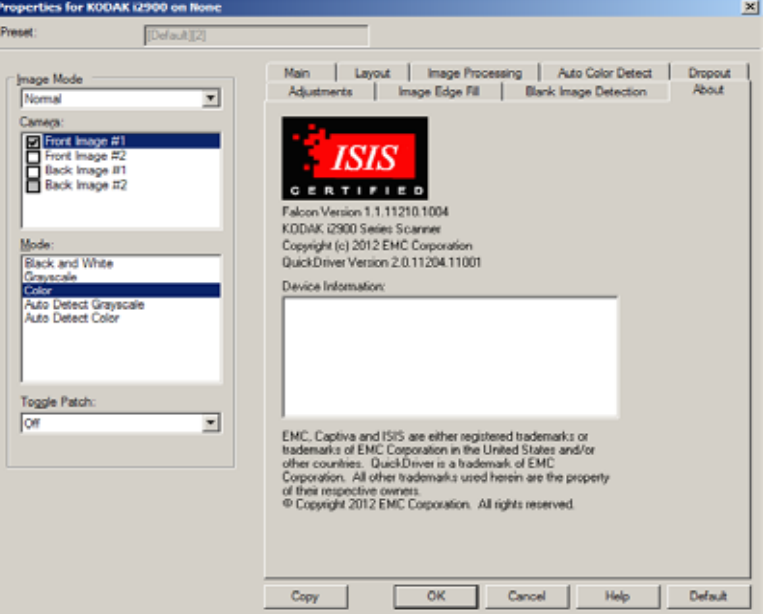

配置扫描仪设置 要从"ISIS 驱动程序"访问扫描仪设置,请按照本指南前面部分的说明 进入"扫描验证工具",然后访问 ISIS 驱动程序。

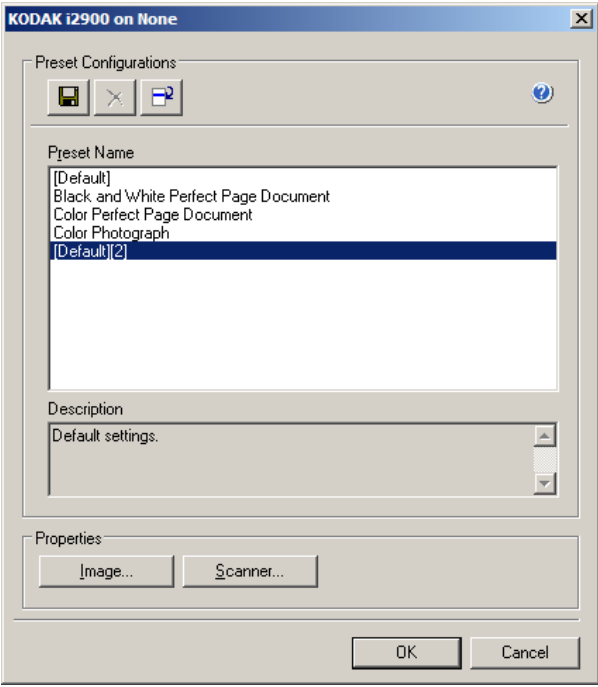

• 单击扫描仪可配置与该扫描仪关联的设置。接下来的章节将提供关于 配置扫描仪设置的说明和步骤。有关配置影像的步骤,请参阅本指南 较早部分标题为 "配置影像设置"的小节。

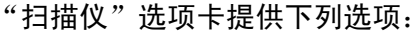

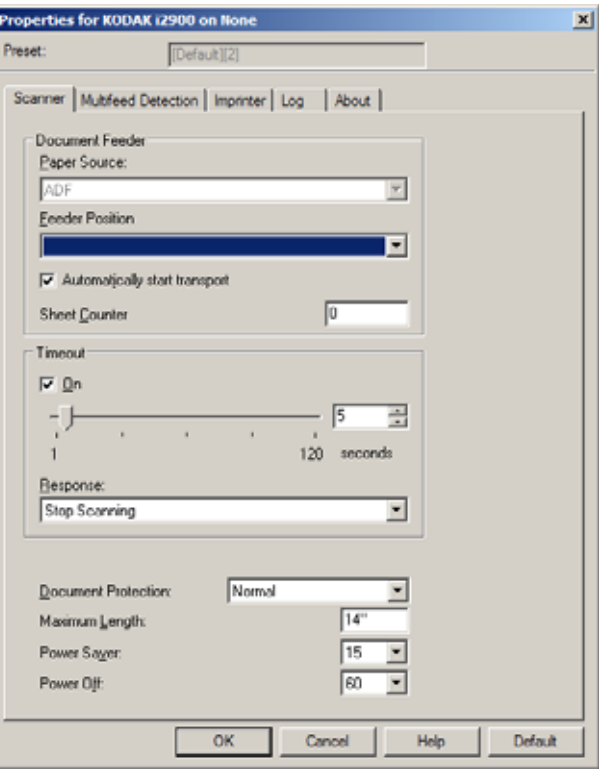

### 文档进纸器

纸张来源

- ADF: 进纸升降台位于最高位置。建议您在从进纸升降台扫描的张数 为 25 或更少时使用此选项。
- 平板: 扫描仪将从平板执行扫描。

### 进纸器位置

• 正常: 先查找文档进纸器中的纸张。如果输入托盘内没有文档, 扫描 仪将从平板扫描。

自动开始传输 — 如果选择此选项, 在开始扫描之前, 扫描仪将最多等 待 10 秒钟让用户在输入升降器中放置文档。

纸张计数器 — 输入要指定给进入扫描仪的下一张实体纸张的编号。扫 描仪将按顺序递增该值,然后返回影像标题。

超时 — 允许您选择自上一文档进入进纸器开始,扫描仪要等待多长时 间 (以秒表示)之后发生超时。您也可以关闭此选项。

响应 — 指示在文档进纸器达到超时后将采取的操作。

- 停止扫描,将停止扫描,并且控制将返回扫描应用程序 (即终止作业)。
- 暂停扫描: 将停止扫描, 但扫描应用程序将等候其他影像 (即停止讲 纸器)。如果要重新开始扫描,可以按下扫描仪上的开始**/**恢复按钮。 如果要停止扫描, 可以按下扫描仪上的**停止/暂停**按钮或通过扫描应用 程序执行。

文档保护 — 允许您选择扫描仪检测不当进入扫描仪的文档的强力程度。 在文档的扫描准备工作不恰当的时候可能发生这种情况 (即装订的文档 或纸张别在一起的文档)。

- 无
- 最小:当扫描仪因为某些文档频繁停止,而您不想检测这些文档时选 择此选项。

注意:检测发生前,文档可能会进一步损坏。

- 正常:建议选择此选项,因为它提供了文档损坏最小化和尽量避免扫 描仪不必要停机之间的平衡。
- 最大:选择此选项使文档的损坏程度最小。 注意:这将导致扫描仪不必要停止。

最大长度 — 输入用来指定文档集中最大文档长度的值。

注意:

- 改变此值将影响以下设置的最大值:*影像大小 边框;打印机 从前* 缘偏移;重张进纸 *-* 长度检测。
- 并非所有的设置组合在扫描比较长的长度时都会获得支持 (例如, 分辨率、彩色、灰阶等)。为了允许更大的灵活应用,扫描仪将不会 生成错误信息,直到它发现其长度不被支持的文档为止。
- 对于比较大的长度,扫描仪的吞吐量可能会减少。

节能模式 — 允许您设置扫描仪在进入闲置状态前保持不活动的时间 (**0** 至 **240** 分钟)。默认值为 15 分钟。

关闭电源 — 允许您设置扫描仪关闭电源前保持不活动的时间 (**0** 至 **240** 分钟)。

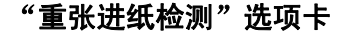

"重张进纸检测"选项卡 "重张进纸检测"可以通过检测可能重叠进入进纸器的文档来帮助处理 文档。"重张进纸"会因为装订的文档、文档黏连或附有静电荷而发 生。"重张进纸检测"选项卡提供下列选项:

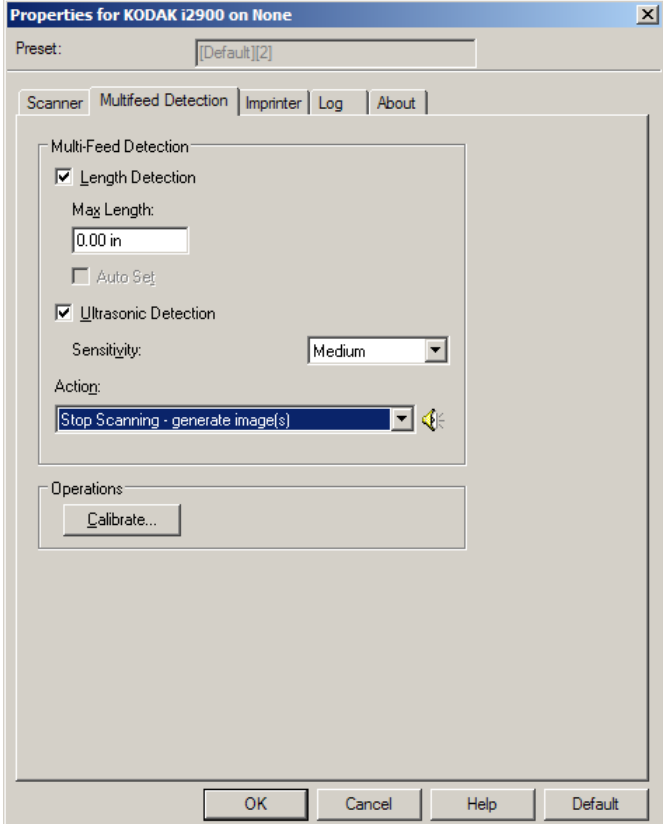

长度检测 — 如果启用"长度检测",您可以选择在没有检测到重张进 纸时,能够扫描的文档最大长度。长度检测最适合在扫描相同尺寸的文 档时用以检查是否出现重叠。例如: 如果您在纵向模式中扫描 A4 (8.5 x 11 英寸)文档,可在*最大长度*字段中输入 28.57 厘米 (11.25 英寸)的值。最大值为 35.56 厘米 (13.99 英寸)。

• 自动设置: 将最大长度值自动设置为比当前选定的页面尺寸大 1.27 厘米 (0.50 英寸)。

超声波检测 — 选择此选项可设置重张进纸检测。

- 灵敏度 控制扫描仪在传输板中送进多份文档时的检测强度。重张 进纸通过检测文档之间的空气间隙触发。这使重张进纸检测可用于文 档厚度混杂不一的作业集。
	- 低:强力最低的设置,并且在重张进纸时较少可能检测到标签、 不良质量、厚或皱褶文档。
- 中等: 如果您的应用具有变化文档厚度或文档附有标签, 请使用 "中等"灵敏度。根据标签材料,大多数具有标签的文档都不会被 检测为重张进纸。
- 高:强度最高的设置。如果所有文档都具有类似 75.2 g/m<sup>2</sup> (20 磅) 铜版纸的厚度,这是适合使用的设置。
- 操作 选择在检测到重张进纸时您要扫描仪采取的操作。使用所有 选项时,该情况将会在扫描仪中记录。
	- 继续扫描: 扫描仪将继续扫描。
	- 停止扫描: 将停止扫描, 并且控件将返回扫描应用程序 (即终止 作业)。检查纸张路径是否已清理,然后重新从扫描应用程序重新 启动扫描工作阶段。
	- 停止扫描生成影像:将停止扫描,并且控件将返回扫描应用程 序 (即终止作业)。将会生成重张进纸文档的影像。检查纸张路 径是否已清理,然后重新从扫描应用程序重新启动扫描工作阶段。
	- 暂停扫描: 将停止扫描,但扫描应用程序将等候其他影像 (即停 止进纸器)。如果要重新开始扫描,可以按下扫描仪上的开始**/**恢 复按钮。如果要停止扫描,可以按下扫描仪上的停止**/**暂停按钮或 通过扫描应用程序执行。
	- 暂停扫描让纸张留在路径中:扫描将立即停止 (即不尝试清理 纸张路径),但扫描应用程序将会等待更多影像 (即停止送纸 器)。清理纸张路径中的所有文档,然后恢复扫描工作阶段。如果 要重新开始扫描,可以按下扫描仪上的开始**/**恢复按钮。如果要停 止扫描,可以按下扫描仪上的**停止/暂停**按钮或通过扫描应用程序 执行。
	- 停止扫描让纸张留在路径中:扫描将立即停止 (即不尝试清除 纸张路径),并且控制将返回扫描应用程序 (即结束作业)。清理 纸张路径中的所有文档,然后从扫描应用程序重新启动扫描会话。

扬声器图标 — 单击扬声器图标将显示"打开"对话框,允许您选择所 需的警报音调 (.wav文件)。

校准 — 显示 "校准"窗口,允许您执行 **UDDS** 校准。

注意:不必也不建议经常进行校准。只有在您的支持人员指示需要校准 时才进行校准。

"打印机"选项卡 该打印机能以扫描仪的全速操作。打印机可以添加日期、时间、文档顺 序计数器和自定义信息。

> 可以将打印字符串配置为包括文字 (静态)信息 (即,在每个文档中 均保持相同的信息,例如,批名或操作员)和动态信息 (即,可以在每 个扫描页中变化的信息,例如,文档顺序计数器)。采集软件应用程序会 控制静态字段,因此该软件可让您输入的所有信息都可以发送到打印机。

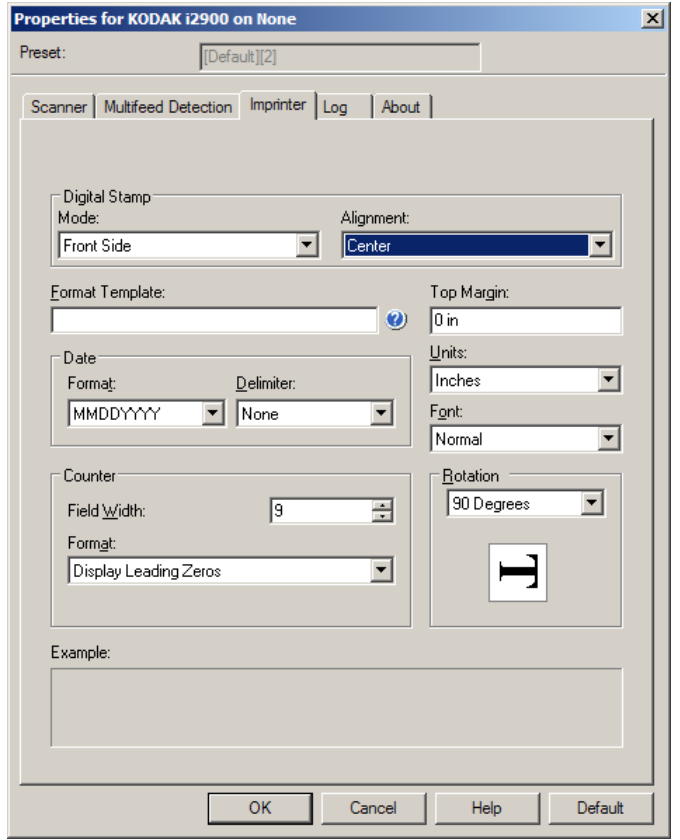

#### 数字印章: 模式 - 要启用此选项, 选择"正面"。

对齐 — 选择您想要放置打印字符串的位置。选项包括: 左、中、右。

**格式模板** — 格式模板用于建立打印字符串。打印字符串是文档经过传 输板时,打印在文档上的内容。打印字符串会在扫描文档之前打印,因 此,它是影像的一部分。每个打印字符串的最大字符数为 40 个字符 (包括空格)。

日期 — 如果您要在打印字符串中添加日期, 请选择下列其中一种格式:

- 格式: MMDDYYYY、DDMMYYYY、YYYYMMDD、YYYYDDD 或 DDD。
- 分隔符:选择以下其中一个分隔符:斜线:**/**、破折号:**-**、点:**.**、 空格或无。例如:08/24/2010, 08-24-2010、 08.24.2010或 08 24 2010或08242010 (无)。

计数器 — 如果您要在打印字符串中添加计数器,您可以输入下列其中 一个选项:

- 字段宽度:用于控制文档计数器的宽度。值范围从 1 到 9。
- 格式 当值的宽度小于字段宽度 (示例中字段宽度为 3,而计数器 为 4)时,该选项允许您配置计数器的格式。选项包括:
	- 显示前导零 (默认):"004"
	- 禁止前导零:"4"
	- 压缩前导零:" 4"

上边距 — 允许您定义打印字符串开始前距离前缘的位置。在文本框中 输入所需的数量。

注意: 在距离文档后缘的 6.3 毫米 (1/4 英寸)处会自动停止打印, 即 使信息尚未打印完毕。

单位 — 选择英寸、厘米或像素。

- **•** 字体 您可以选择打印信息的方向。
	- 字形: 可用的字符字形有: 常规、加大和加粗。

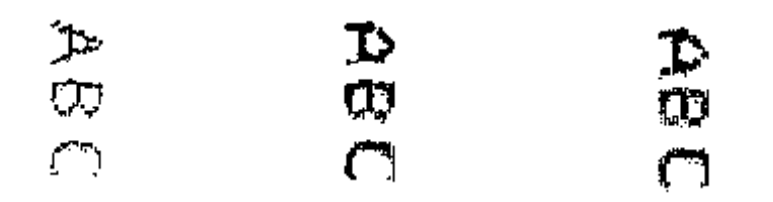

常规:**90°** 旋转 大:**90°** 旋转 粗体:**90°** 旋转

旋转 — 您可以选择 0 或 90 度。

### "日志"选项卡 "日志"选项卡提供所遇到任何错误的列表。

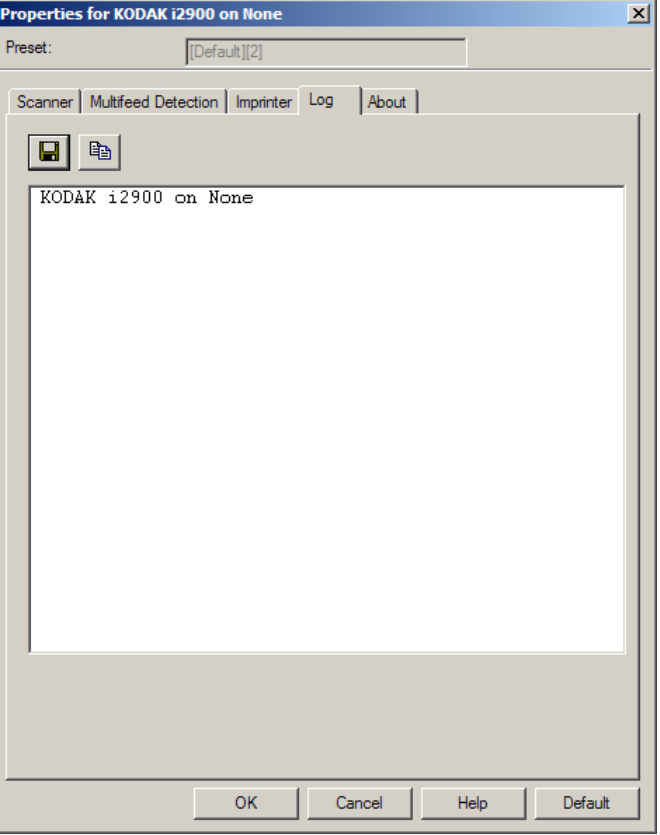

您可以查看 "操作员"和 "仪表"日志,然后通过单击 "保存"图标 将此信息保存到文件中,或将信息复制到剪贴板然后粘贴到文档中。

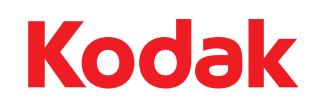

U.S.A. 注册商标: 柯达 (Kodak) 柯达 (Kodak),2012。保留所有权利。